## 贵州省高中综合素质教育评价平台

# 用户手册

## 学校管理员(试行)

北控软件有限公司

2019 年 04 月

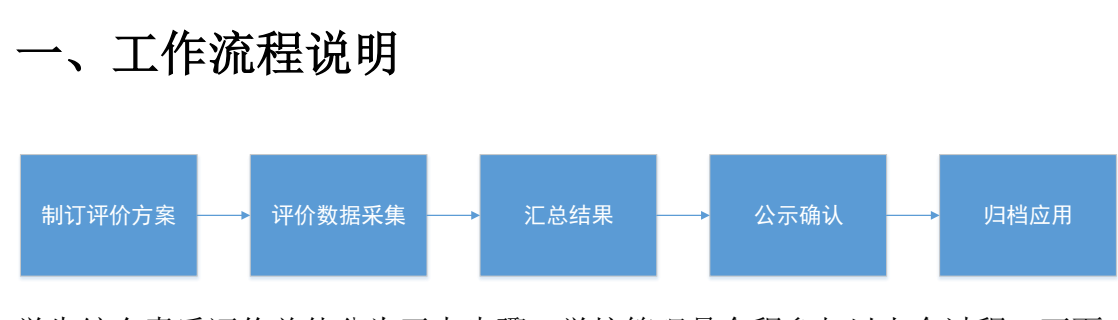

学生综合素质评价总体分为五大步骤,学校管理员全程参与以上全过程,下面 对五大过程工作内容进行简要说明。

①制定评价方案:

结合省-市-区/县教委对于指标框架实施政策要求,学校管理员在此阶段需 要参照指标框架实施方案政策,完成本校指标框架的创建工作。每一学年中, 需要在学期前制定完成本校指标框架实施具体方案。制定完成后,需要省市区 管理者进行审核。审核通过后,需要对指标框架进行校内范围公示。详细功能 使用参照 2.2 章节指标框架管理。

②评价数据采集:

本校指标框架方案正式使用后,即开始对学生综合素质过程数据进行采 集。数据的记录和采集是以班主任教师和学生为主,学校管理员辅助执行。一 是学校管理员可授权授课教师评价权限,让授课教师也参与到评价中,减少班 主任评价的工作量;二是对有异议的评价,学生提出的申诉,进行处理,保证 公平公正的学生综合素质评价工作;三是通过评分进度统计,对评价的过程进 行监督,保证评价工作按时完成。详细功能使用照 2.3.章节评价日常管理。

③汇总结果:

系统自动汇总整理各方面的材料,按照预设的记录要点的计分规则进行计 算,最终生成指定格式的报告单与报告册。详情参照 2.4 章节评价结果管理中 2.4.1 和 2.4.2 章节。

1

④公示确认:

汇总结果完毕后,需要进行报告单、报告册公示。系统生成报告单报告册 后,学校管理员需要设置公示时间,在校内范围进行公示。详情参照 2.4 章节 评价结果管理中 2.4.3 章节。

⑤归档应用:

公示结果无异议后,由班主任、学生、家长逐一进行签字。签字确认后, 由学校对学生综合素质评价结果进行归档,以作为招生录取时参考使用。详情 参照 2.5 章节归档应用。

## 二、功能使用说明

2.1.用户登录

## 2.1.1.用户登录

首先,进入"贵州省高中生综合素质教育评价平台"登录页面,如图 1-1 所示:输入用户名、密码、验证码,点击【登录】按钮即可。

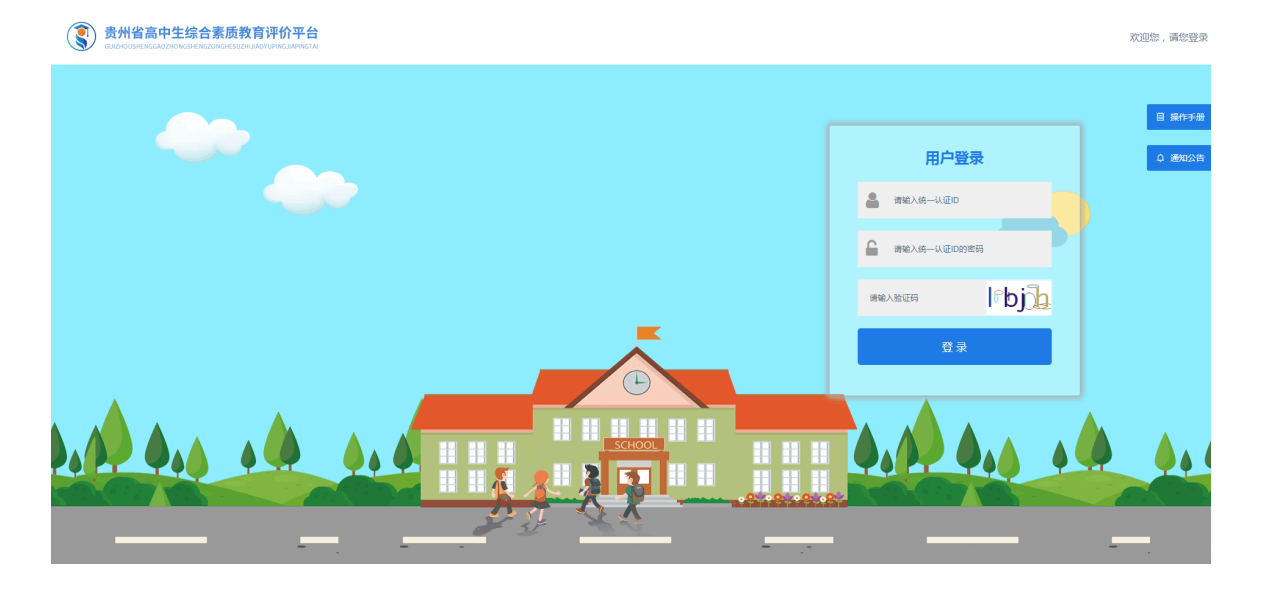

图 1-1

## 2.1.2.首页

学校管理员登录后在系统中包含以下功能模块:指标框架管理、授权老师 管理、综合查询统计、公示管理、申诉管理、日志管理、校级用户管理、重置 密码、个人中心。如图 1-2:

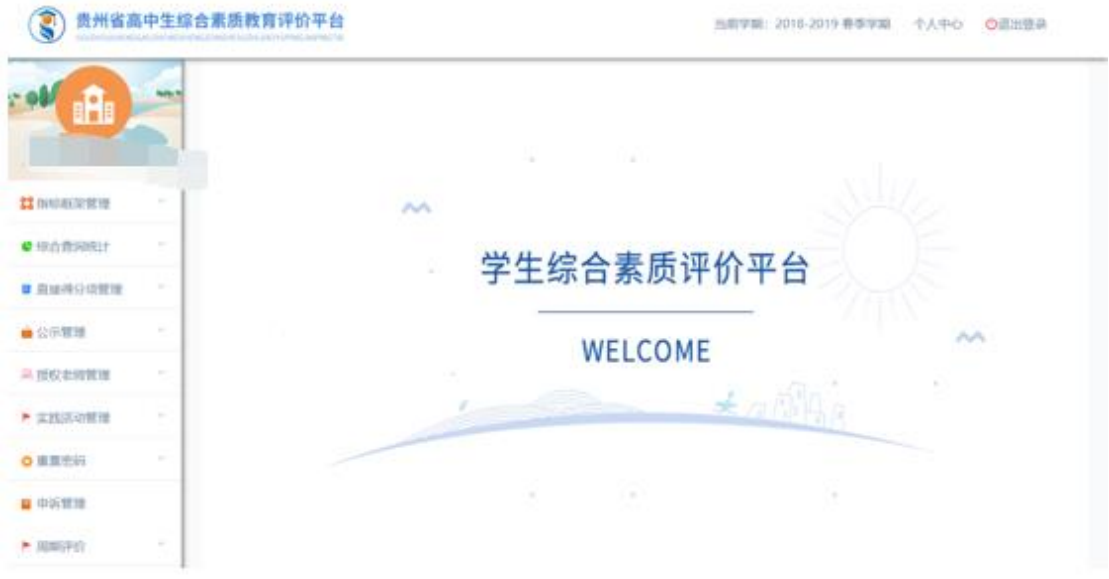

图 1-2

#### 主要功能简述:

- 指标框架管理: 根据省市区综合素质评价管理办法规定, 根据政策要 求,创建符合本校特点的综合素质评价方案。具备指标框架创建、修 改、删除、提交上级审核等功能。
- **教师授权管理:** 可授予本学校教师进行综合素质评价打分权限。
- 综合查询统计:可查看本校综合素质评价工作的整体情况。具备查看指 标框架、综合素质评分进度、报告单、报告册等功能。
- 公示管理: 可设置学校指标框架、报告单、报告册公示日期, 便于信息 公开。
- 申诉管理:可对学生评价结果存在申诉的问题进行处理。
- 日志管理: 可查看本校学生的报告单、报告册下载日志及操作日志。
- 重置密码: 可重置本校所有老师和学生的密码。
- 校级用户管理: 可新增、修改、删除、激活/注销一般管理员用户账 号。
- 个人中心: 可查看个人信息、更换头像、修改密码。

## 2.2.指标框架管理

## 2.2.1.指标框架创建

#### 【菜单】指标框架管理-创建/修改学校指标框架

指标框架管理:根据省-市-区县综合素质评价管理实施办法规定,学校管 理员需要在区县综合素质评价模板基础上,每一学年制定符合本校特点的综合 素质评价方案,如图 1-3。

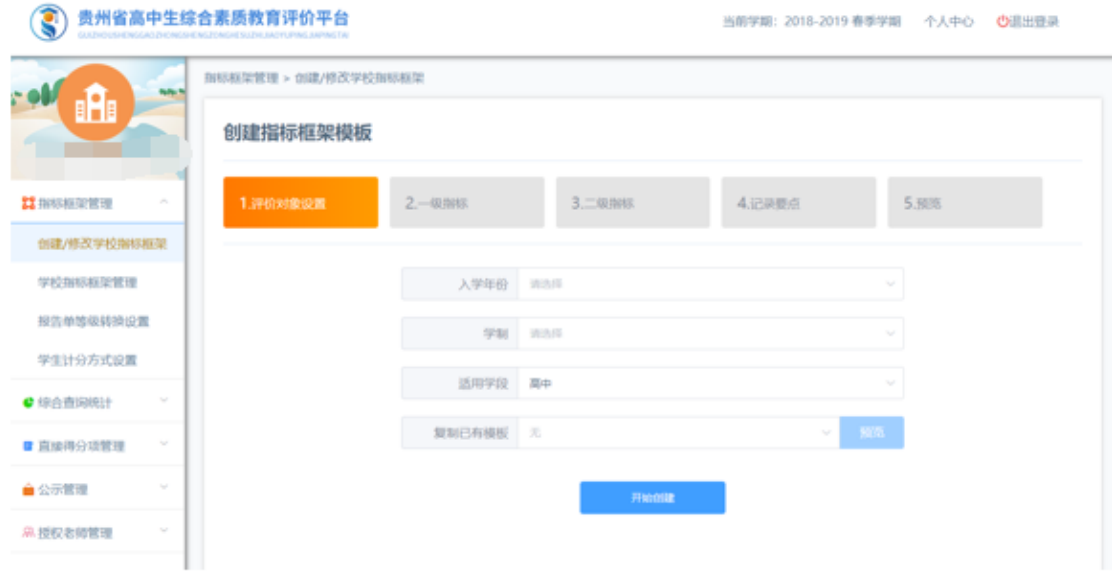

图 1-3

操作内容:

- 1) 在区县指标框架模板基础上,细化本校指标框架方案,需要完善入学年份、 学制等信息。
- 2) 根据指标框架方案,细化记录要点描述及考核内容。

3) 记录要点设置时,需要针对于记录要点的考察内容、标签、分数、考核周 期(学期、学年、学段)、评分类别进行设置(按次评价、直接得分评价、 积分制评价)。

注:上述标签建议设置为记录要点简称,考虑记录要点较长,不方便显示, 此处标签用于关联学生发布活动。

- 4) 针对于评分类别为【积分项】时,需要设置"正向/负向积分规则"。其余评 价类别不需要设置即可使用。
- 5) 细化完毕后,进行预览,确认无误后提交审核。
- 6) 等待区/县-市-省逐级进行审核,审核意见及记录可在【指标框架管理】中 查看审核进度。
- 7) 指标框架区/县-市-省审核通过后,即指标框架创建完成。
- 8) 创建完成后,需要进行指标框架公示,详情参考 2.2.2 章节指标框架公示。

### 2.2.2.指标框架公示

【菜单】公示管理-公示日期设置

在系统中进入【公示管理】菜单,可设置指标框架学年公示日期,需要在 系统中选择公示的开始时间和结束时间,点击【保存】按钮即可生效。如图 1- 4:

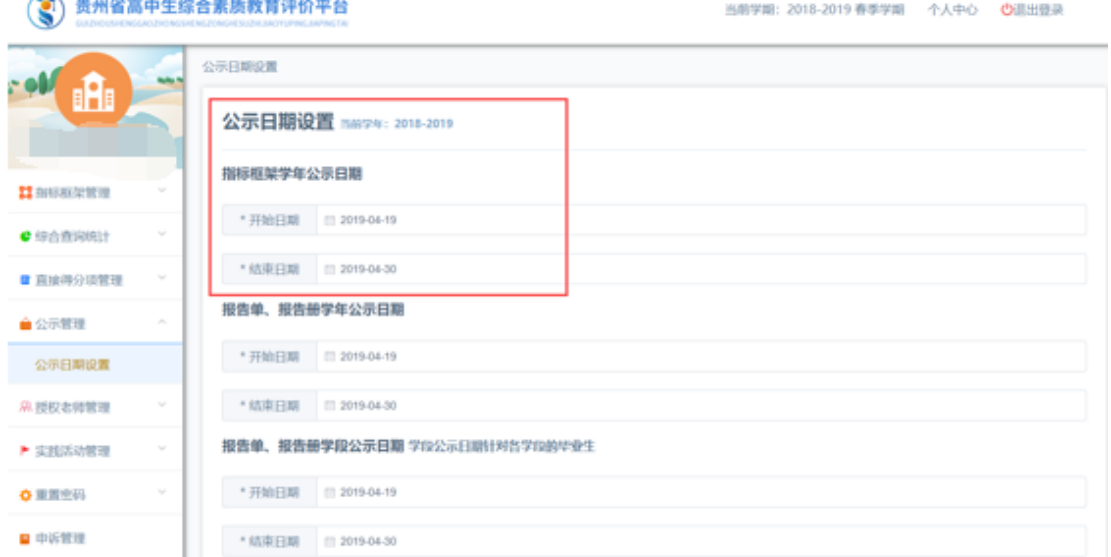

图 1-4

and the state of the state

## 2.2.3.指标框架查询

指标框架公示后,相应年级班主任、学生、家长可查看本校指标框架详细 内容。

## 2.3.评价日常管理

## 2.3.1.授权老师管理

(金) 贵州省富由生给会麦质教育评价平台

【菜单】授权教师管理-教师授权

教师授权:在学生综合素质评价活动数据采集过程中,由于指标框架不同 记录要点考核人不同,学校管理员可将记录要点授权给班主任外的其他老师。 学校管理员可进行分配/移除教师授权操作,如图 1-5。

教师授权后,可以对分配记录要点下的班级学生进行评价。

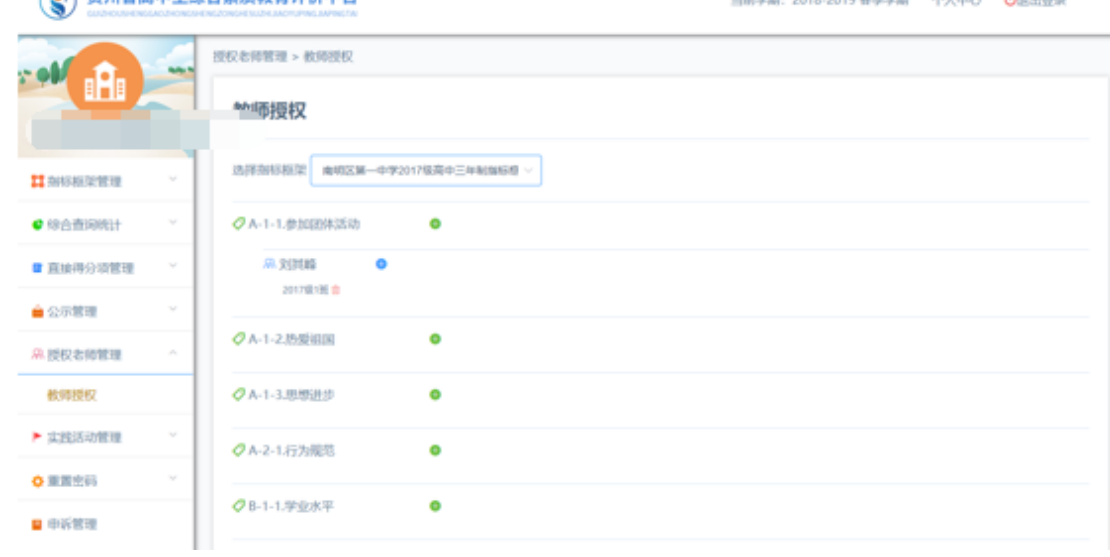

图 1-5

## 2.3.2.申诉管理

#### 【菜单】申诉管理

在学生综合素质评价活动数据采集过程中,为建立良好的评价体系,支持 学生对积分项活动申诉的功能。当学生申诉事实教师未通过审批时,需要学校 管理员进行结果最终认定。申诉流程如图 1-6:

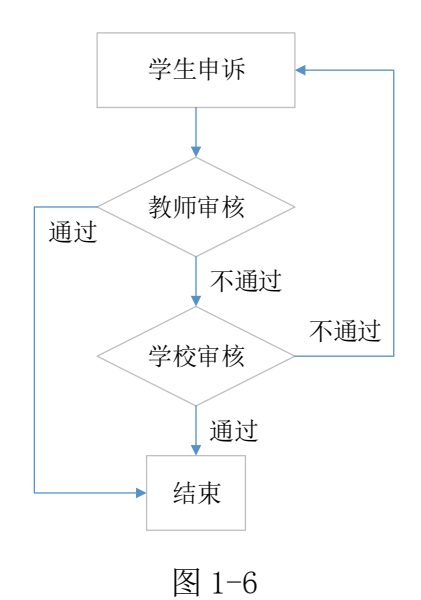

## 2.3.3.报告单查询

#### 【菜单】综合查询统计-报告单查询

可实时查询学生的学年/学段报告单详情。

## 2.3.4.评分进度统计

【菜单】综合查询统计-评分进度统计

综合素质评价整体评价周期包含高一年级上下学期、高二年级上下学期、 高三年级上学期,共五个学期;高三年级下学期为高考准备阶段,不记录再统 计范围内。本系统综合查询统计周期为上述五个学期。

评分进度统计:学校管理员可查看本学校、各年级、各班级、学生综合素 质评价开展情况,可在系统中查询评分进度(%),便于了解当前综合素质评价 的整体讲展情况,如图 1-7:

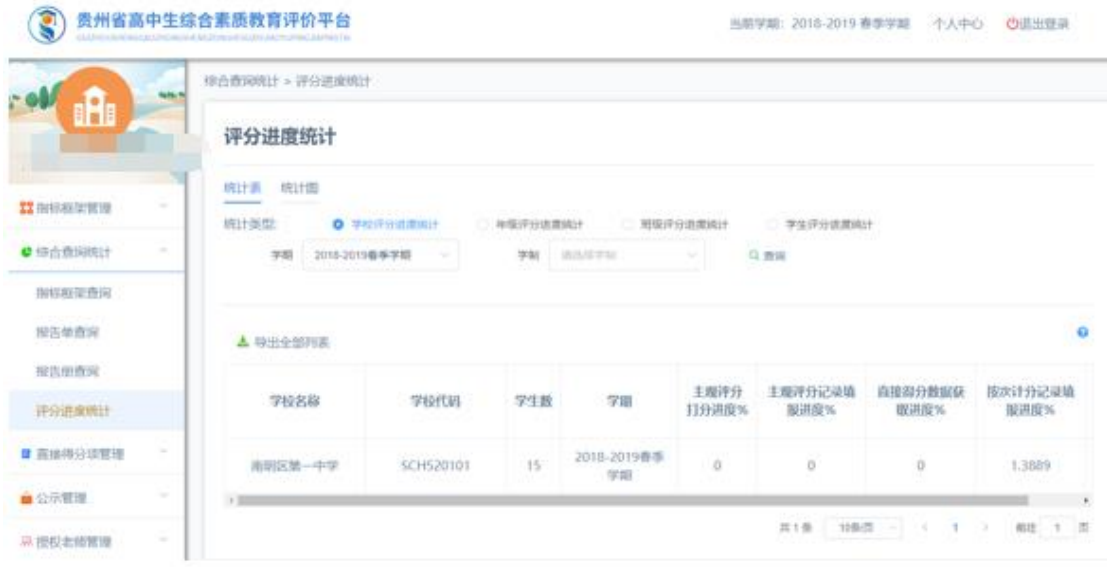

图 1-7

统计规则:

- 直接得分数据获取进度(%):如果该直接得分记录要点下有一条记录,则进度 计算为 100%,否则为 0;
- > 按次计分记录填报讲度(%):如果该按次计分要点下,最大次数为 5 次, 则发 布一次活动的进度为 1/5\*100%=20%,发布 5 次活动的进度为 100%。

## 2.4.评价结果管理

2.4.1.报告单查询

【菜单】综合查询统计-报告单查询

报告单查询:报告单主要是以本校指标框架评价方案为基础的学生评价结 果。评价结果汇总生成后,可查看全校范围内所有学生的报告单详情。

学期报告单针对每个记录要点显示当前最高得分、实际得分,如图 1-8。学 段报告单每个一级指标或记录要点都有一个转换后的等级显示,如图 1-9:

#### 3 高州省高中生综合素质教育评价平台 当都学期: 2016-2015 春季学期 一个人中心 心思出世界 特点表示统计 - 报告单查询 - 学期报告单评估 报告单详情 www.expaname.com/1209 **BSVIC Increases II ammarges** ▲下载字型视击单 ● 特許市场机 学生综合家庭评价服务单(2018-2019在参学部) 00000289 木字图图令 ens 地中间期 **WARR** st se 解答单连接  $76$ 12.50 不可用的 NAMAN **BESIN** 二期由标题述 2994 25090 本学課講分 二酸酯标 A-T-1.参与团 (B.) 活动, 班丽或校果<br>社团服务工作的表现情况 深谷进度喷比 ç, A-1-2 指用参与学校和研究所提供仪式<br>表型情况 **BRONDURY** 提究発展、推想法生、社会書<br>任、集体業の博務行社会支又検<br>心の強度方面的実現解え 10 活动冲击 10 道路总师 A-1-3.1、前後出来原理過步、記事学生<br>中庸入語、成分共青語法、離行回答文<br>参考表現情況、2、以真意加共青語、<br>少方系、(九年後) 主題活动確定。 自公所管理 地地面景  $15$ 活动体体 斗皮収さ解する is univer ran

图 1-8

|                |  | 贵州省高中生综合素质教育评价平台             |          |                                                                                                    |      | 当前学期: 2018-2019 春季学期                                                                | 平人中心           | <b>の送出修具</b> |
|----------------|--|------------------------------|----------|----------------------------------------------------------------------------------------------------|------|-------------------------------------------------------------------------------------|----------------|--------------|
| a              |  | 综合查询统计 > 规告单查询 > 学校按告单序值     |          |                                                                                                    |      |                                                                                     |                |              |
|                |  | 报告单详情 www.www.wares.com<br>≖ |          |                                                                                                    |      |                                                                                     |                |              |
| 22 INVANCEMENT |  | A 下载学经报告单                    |          |                                                                                                    |      |                                                                                     |                |              |
|                |  | 焦阳市 学生检查清质评检验告单              |          |                                                                                                    |      |                                                                                     |                |              |
| ● 绿血素网络计       |  | 普名                           | 性容       | 出生日期                                                                                                    | 政治条件 |                                                                                     | 等数/或本学拟原计获得范分) |              |
| 海切斯里奇河         |  | 学校<br>Ð                      |          |                                                                                                    |      |                                                                                     |                |              |
| 用质单奇应          |  | 一般指标                         | 二與自由     | <b>AUTOTENIAE</b>                                                                                                    |      | 記事要点                                                                                |                | <b>副分/特題</b> |
| 应急地传统          |  | 网想温度                         | 道路局场     |                                                                                                    | 算值室  | A-1-1.参与团:(队) 活动、班保或校果社团副有工作的表                                                      |                | 'A           |
| 评分连续统计         |  |                              |          | 管规管规、球想改变、社会条任、集体要识等                                                                                                    |      | A-1-2 桜梨奈与学校用自治庁国施設式表現構況,                                                           |                | D.           |
| ■ 見度得分活管理      |  |                              |          | 践行社会主义補心价值观方面的表现情况。                                                                                                    |      | A-1-3.1. 料板油浆泡型进步、记录学生中真人团、成为共<br>再进剂,最行团员文务等表现情况。 2. 认真参加共青<br>团、少失队 (九年级) 王期活动情况。 |                | D.           |
| 自公司管理          |  |                              | 公共産界     | 道纪守法、诚实守信、仁爱发善、交顾礼祭、<br>A-2-1通守 00:0学生守职 (2015年级ST) 3 00:学生日<br>勤俭节约、繁护环境、尊重整异、起聚生命、<br>营污为提供》和校记班提维克。<br>国际按野等方面的表现需见。 |      | $-10$                                                                               |                |              |
| 示器収さ時間接        |  |                              | SIGHTERS | 各学科 带程频准要求的基础知识和基本技能的<br>DEATH VEHICLES                                                                                 |      | B-1-1.学会水平达到学业质量标准情况:                                                               |                | $ -$         |

图 1-9

## 2.4.2.报告册查询

【菜单】综合查询统计-报告册查询

报告册查询:学生报告册是毕业学生的成长记录。从基本信息、学业成 绩、体质健康、社会实践、个性发展五个方面记录学生的成长。系统会自动根 据数据采集情况进行汇总,汇总完毕后,学校管理员可查看本校学生的报告册 详情,如图 1-10:

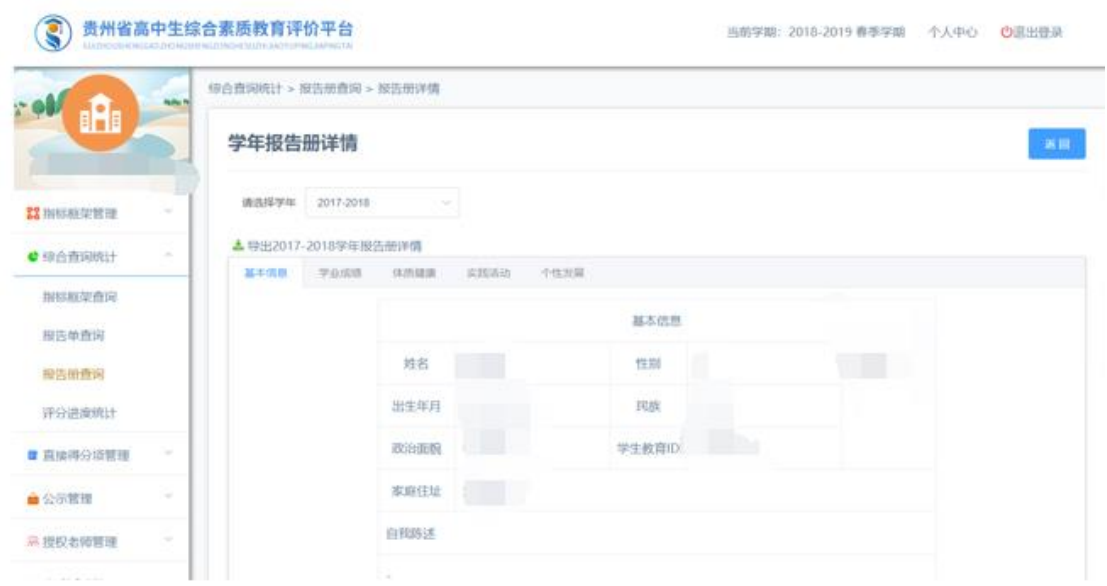

如图 1-10

## 2.4.3.报告单报告册公示

【菜单】公示管理-公示日期设置

学生综合素质评价结果,即学生的学年/学段报告单和报告册需要在校内范 围公示。如图 1-11:

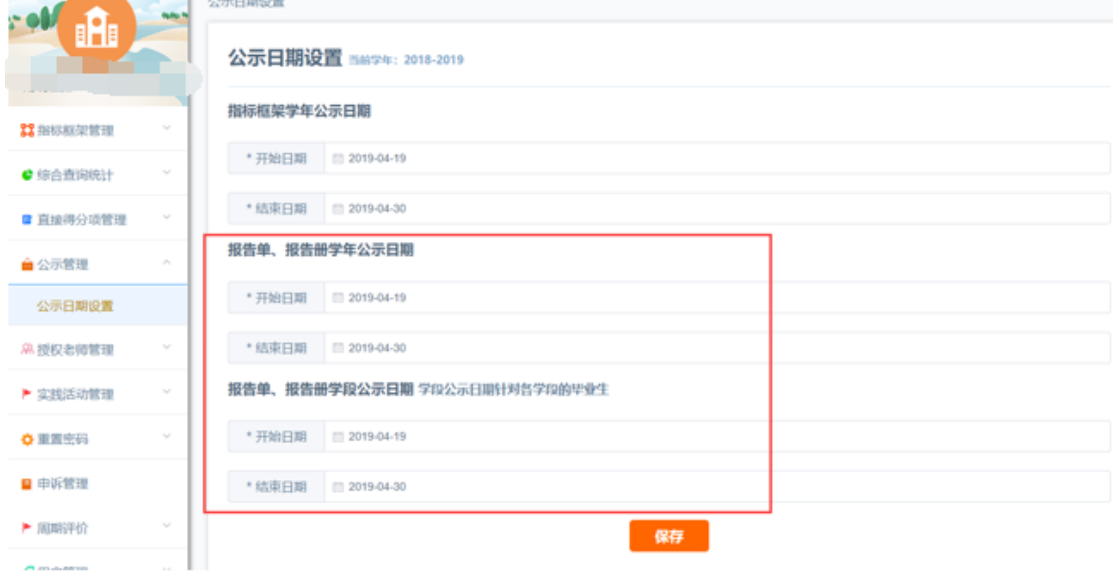

如图 1-11

## 2.5.归档应用

公示结果无异议后,由班主任、学生、家长逐一确认签字后,对综合素质 评价结果进行纸质归档并记入学生档案,以作为高考招生录取时参考使用。

## 2.6.其余基础功能

## 2.6.1.用户管理

可新增、修改、删除、激活/注销一般校级管理员用户账号。 注:一般校级管理员与校级管理员的区别是没有学校用户管理功能。

## 2.6.2.个人中心

学校管理员可以在个人中心查看自己的账号、姓名,可进行【修改密码】 和【更换头像】操作。

### 2.6.3.重置密码

可重置本校所有老师和学生的密码。重置后的密码与用户账号一致。

## 2.6.4.日志管理

学校用户此功能下可查看本校学生的报告单、报告册下载日志及用户操作 日志。